# 遠隔授業システム 学生用マニュアル(PC用)

2020.4.30版

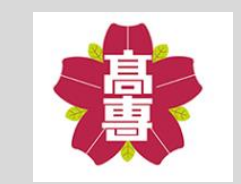

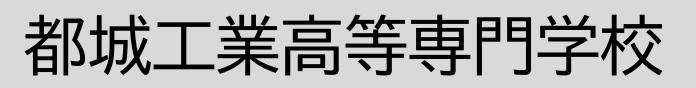

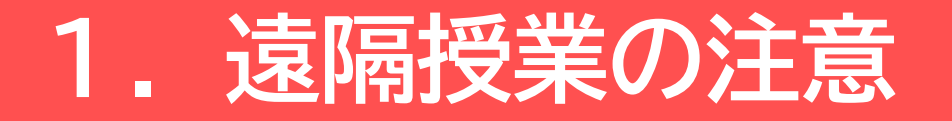

本校の遠隔授業システムは、オンデマンド方式であり、皆さんが 自らの都合で必要な時に利用できるようになっています。 しかしながら、正式な授業としてカウントされますので、通常の 授業と同じように必ず受講してください。また、不明な点があれ ば、チャットで先生とやり取りができますが、やり取りの際には 最低限のマナーは守るようにしましょう。そして、遠隔授業を 受講するにあたっては、以下のことを理解して受講してください。

- 1. 出欠管理のため、授業ごとに課題を課します。すなわち、 **課題1回分を1回の授業に出席したとみなします**ので、課題は **期限内に必ず提出**してください。
- 2. チャットの書き込みは緊急時を除き、深夜と早朝は行わない ようにしましょう。

(睡眠は抵抗力を高めるために大切です)

3. 先生方の標準的な対応時間は、月~金の8:50~16:10です。 それ以外の時間は回答できないことがあります。

### **2. 困ったときは**

遠隔授業を受講していて困ったときは、下記の手順に従って、 対応してください。

#### **1. 授業内容に関する問い合わせ**

Teamsのチャット機能を使って担当の先生に直接問い合わせてく ださい。遠隔授業は初めての試みですので、特に第一週目、第二 週目は教員と学生の間で意思の疎通が図れないことも考えられま す。課題やレポートなどの提出が遅れそうな場合は、チャット機 能を活用して、必ず教科担当の先生方に「報告・連絡・相談」を してください。

### **2. パスワードに関する問い合わせ**

kyoumu@jim.miyakonojo-nct.ac.jpに個人のメールから問い合わ せてください。

**3. Teamsの操作に関する問い合わせ、生活に関する悩み、公式な 情報に関する問い合わせ、就職・進学に対する相談と悩み、その 他について**

右のQRコードを読み取るとフォームが開きますので、そこから お問い合わせください。(Office365へのログインが必要です)

### (補足)

① Teamsの操作に関する問い合わせについては、まずはこの手順 書をしっかりと読んでください。それでも不明な場合、下記の フォームから質問事項を投稿してください。なお、使いづらい などTeamsの仕様に関する内容については回答しません。

- ② 操作に関する質問と回答については「よくある質問」として 本校Webサイトに掲載することがあります。
- ③ 悩みや相談事項など個人のプライバシーに係ることについて は、秘密を厳守し、適切な部署から個別に回答します。

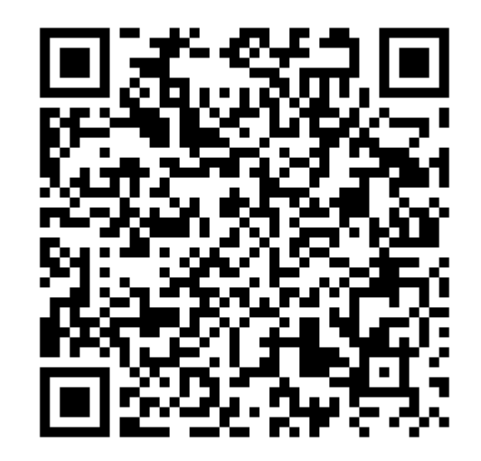

上のQRコードを読み込むと 右のようなフォームが 出てくるので適切なカテゴリを 選択して質問してください

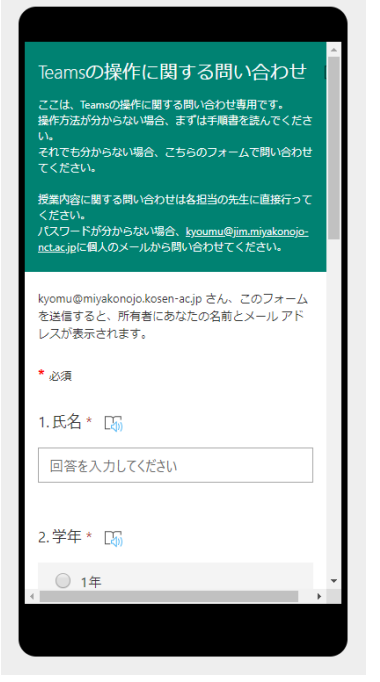

**3.サインイン**

本校の遠隔授業システムはMicrosoft社が提供している グループチャットソフトウェアの「Microsoft Teams」を使用して います

**Teamsへのサインイン**

① ブラウザで「teams」と検索し、「Microsoft Teams - グループチャットソフトウェア」をクリックします ② 「サインイン」をクリックします

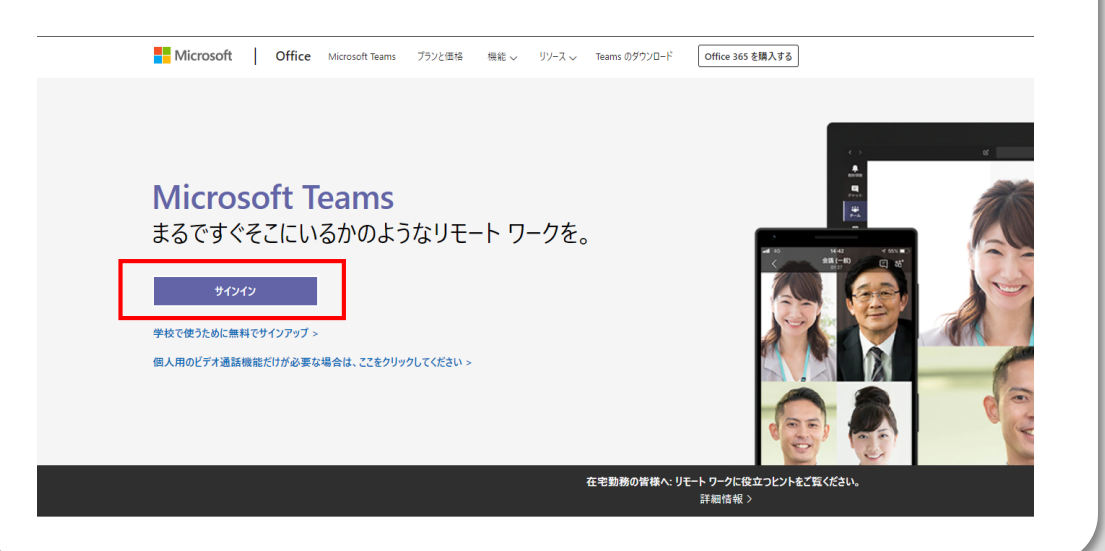

③ サインイン画面が表示されるので、**学校のメールアドレス** (@より右側がmiyakonojo.kosen-ac.jpのもの)を入力して、 「次へ」をクリックします。

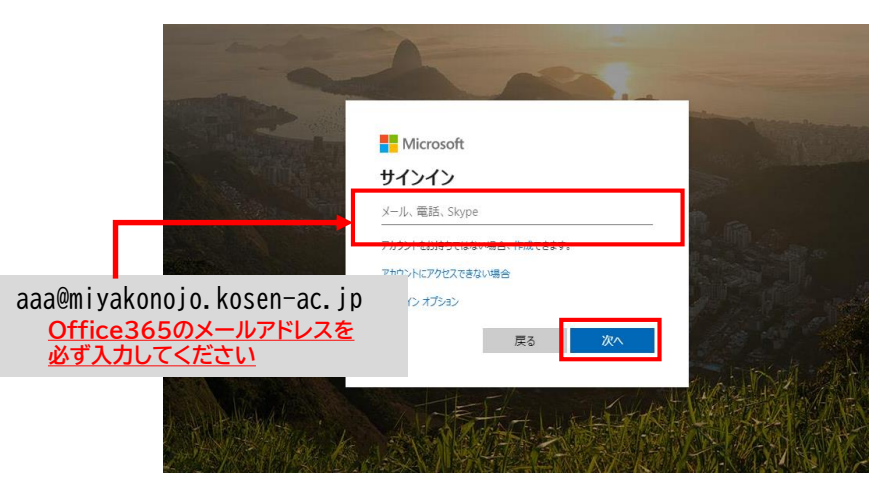

### ④ パスワード入力画面が表示されるので、**学校のメールアドレス**の パスワードを入力して、「サインイン」をクリックします。

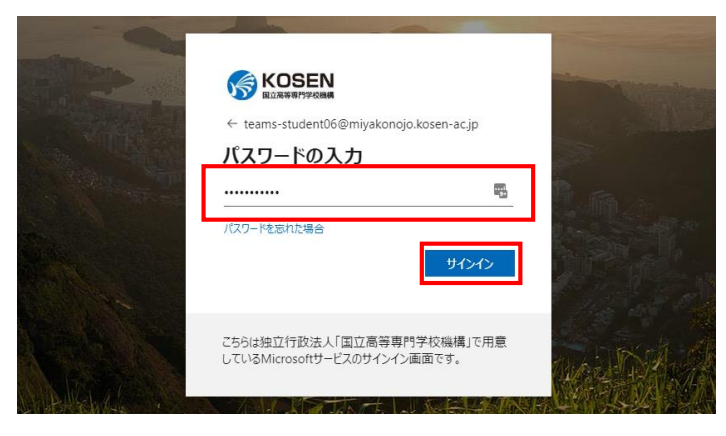

**※ Office365のパスワードが分からない場合、[kyoumu@jim.miyakonojo-nct.ac.jp](mailto:kyoumu@jim.miyakonojo-nct.ac.jp)に 個人のメールから問い合わせてください。**

⑤ ブラウザ上に以下のような画面が表示されたらログイン成功です (マニュアル上では「都城高専\_テスト(5E)」となっていま すが、実際には所属するクラスが表示されます) ⑥ ログインしたらクラスをクリックします。

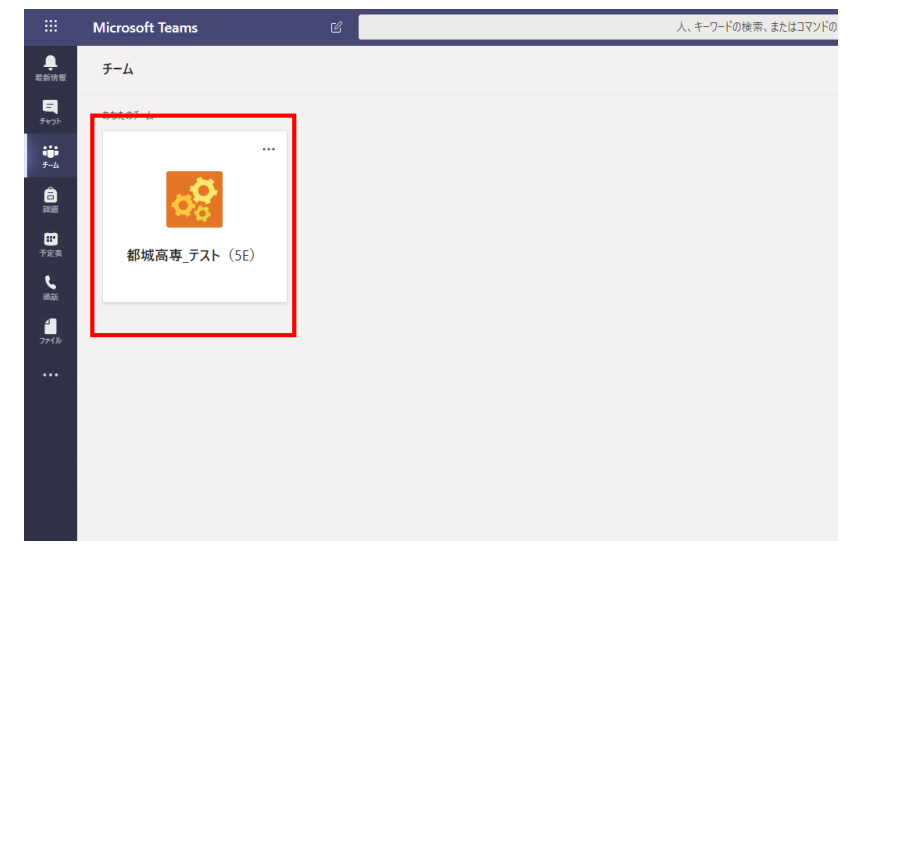

## **4.基本的な使い方**

① クラスに入ると、左側に「一般」と「あなたが受講している授業 科目名」が表示されます。「一般」は担任の先生からの連絡や 各科目の課題の通知に使用します。「あなたが受講している授業 科目名」は、それぞれの授業の資料などを見ることができます。 また、担当の先生とチャットで質問することができます。

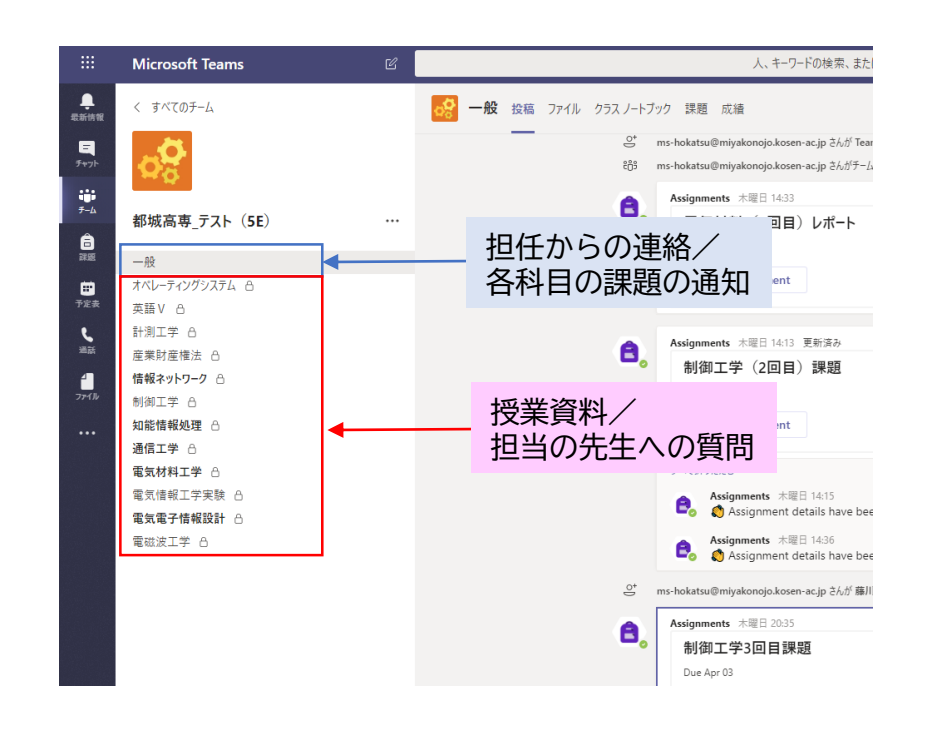

② クラスに入ってすぐの状態は「一般」が選択された状態です。 右側の領域に通知が表示されています。この「一般」の箇所では 学生が投稿することはできません。

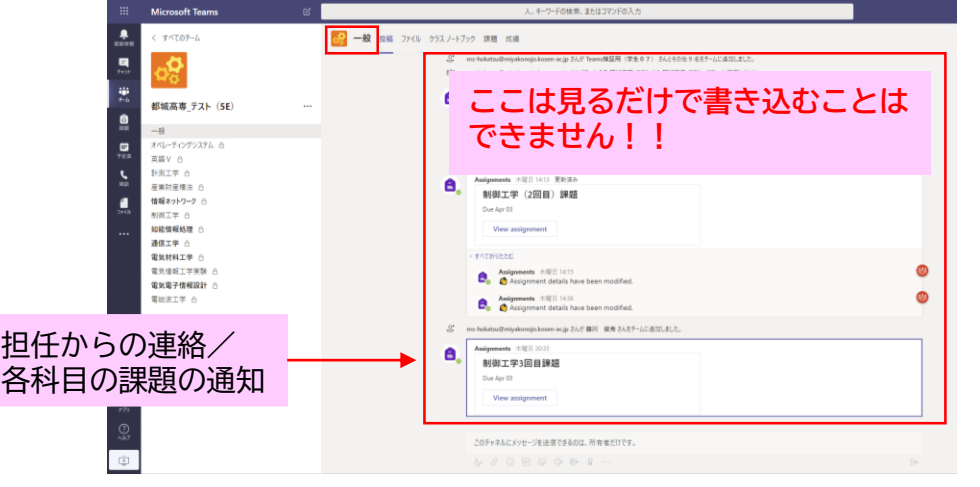

③ 左側の領域で「あなたが受講している授業科目名」をクリック

すると、右側の領域が以下のように変わります。

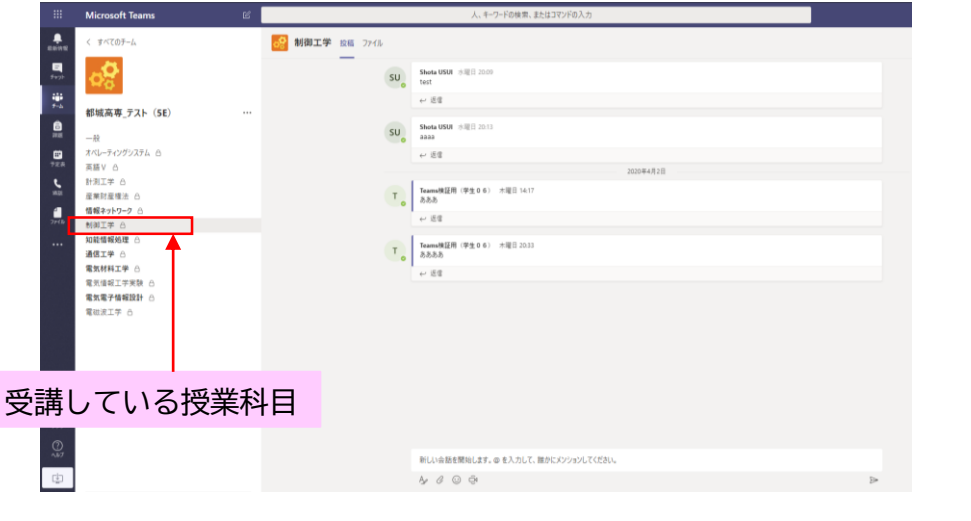

**2.基本的な使い方** チャット画面になります。ここで、授業担当の先生とチャットを ④ 右側の領域の上部のタブで「投稿」が選択されているときは することができます。なお、先生とのやりとりは、**授業を受講し ている同一クラスの学生が全て見ることができますので**、注意し てください。

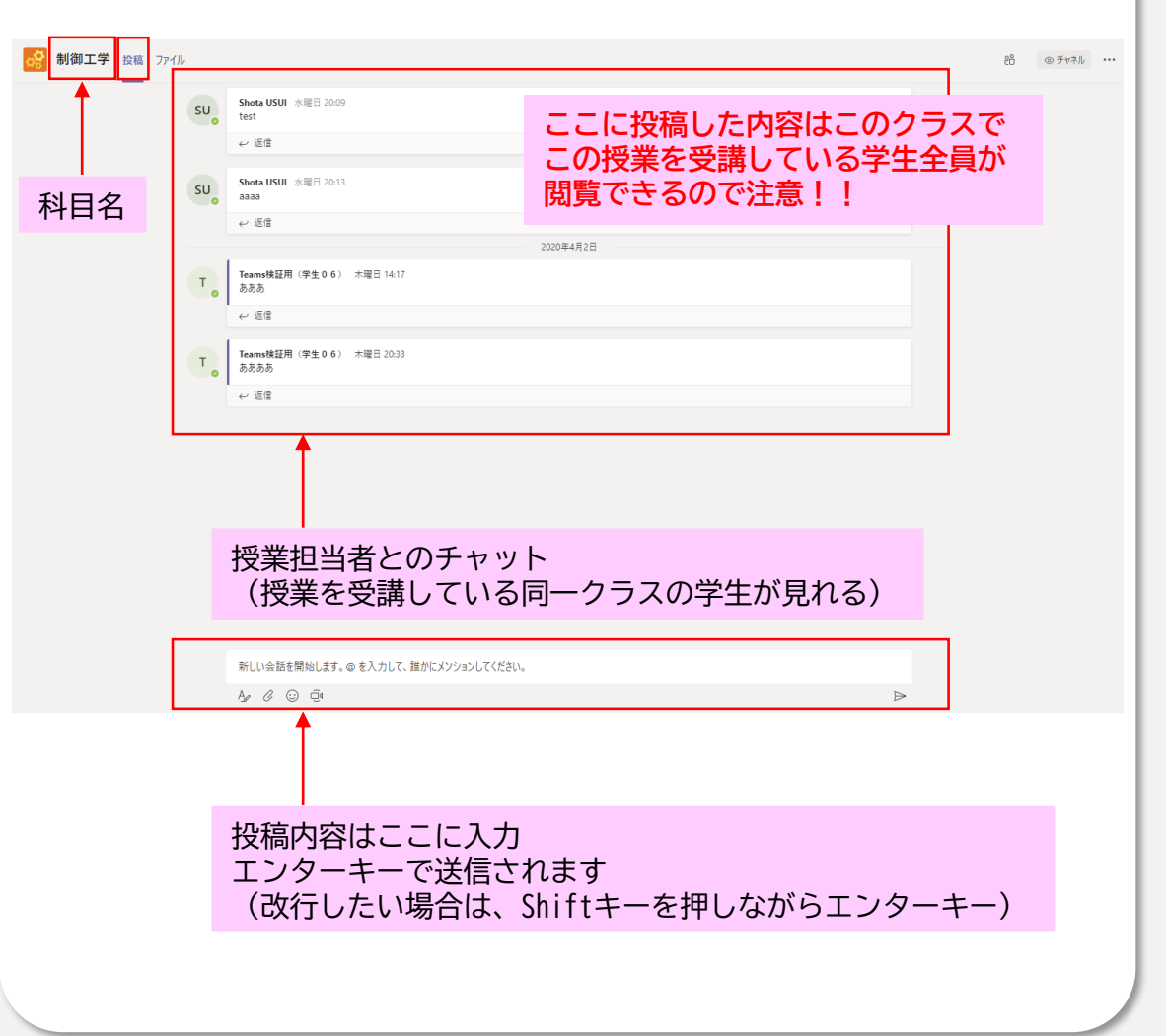

⑤ 右側の領域の上部のタブで「ファイル」を選択すると、授業担当 の先生がアップロードした授業資料を見ることができます。 ファイル形式ごとにフォルダが分かれているので、該当のフォル ダをクリックします。

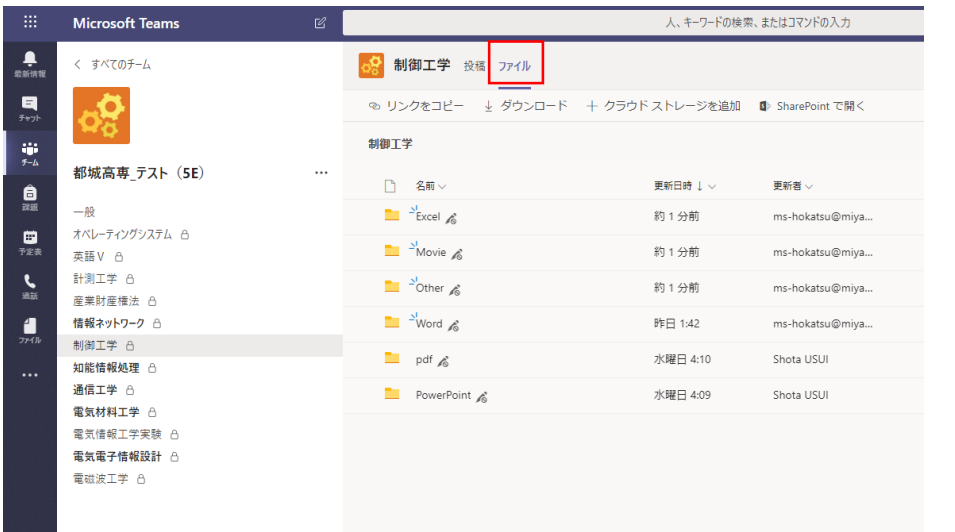

### ⑥ 授業資料等のファイルが以下のように表示されます。

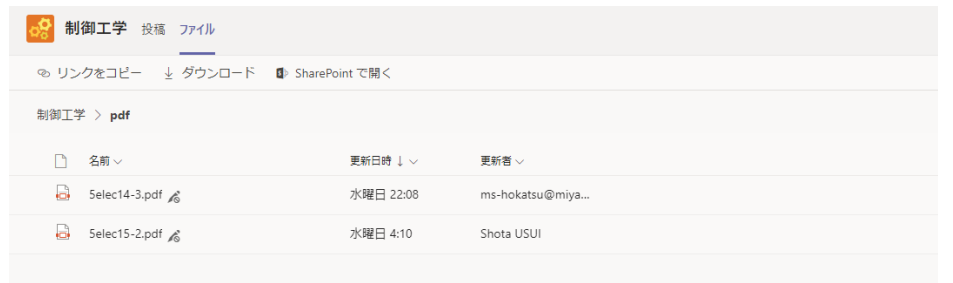

 ${\cal O}$  閲覧したいファイルをダブルクリックすると、以下のように表示<br>されます。アップロードされた資料の内容に関して分からない 箇所があったら、**授業のチャットで担当の先生に問い合わせてく ださい**。

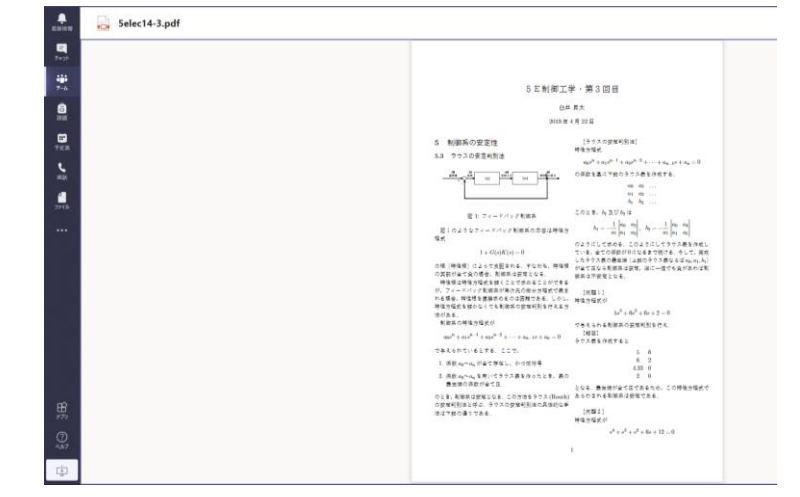

⑧ 閲覧したファイルをダウンロードしたい場合は、⑥の画面に戻っ て、上部の「ダウンロード」ボタンを押すか、右側の3つの点を クリックして「ダウンロード」を押すと開始されます。

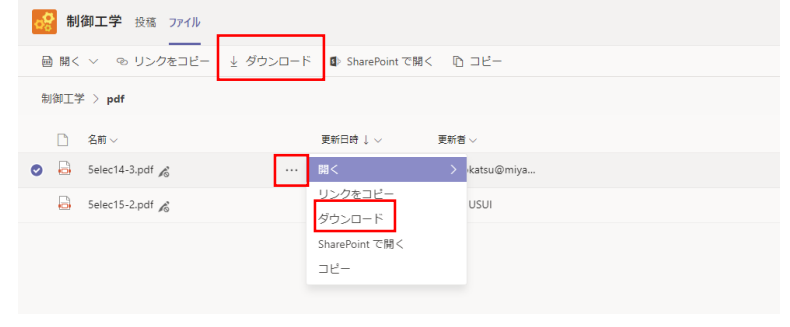

### **5.課題の提出方法**

- ① 授業担当の先生が課題を割り当てると、通知が来ます。左側 の領域の「一般」をクリックしてください。
- ② 右側の領域にあなたに課された課題が表示されます。

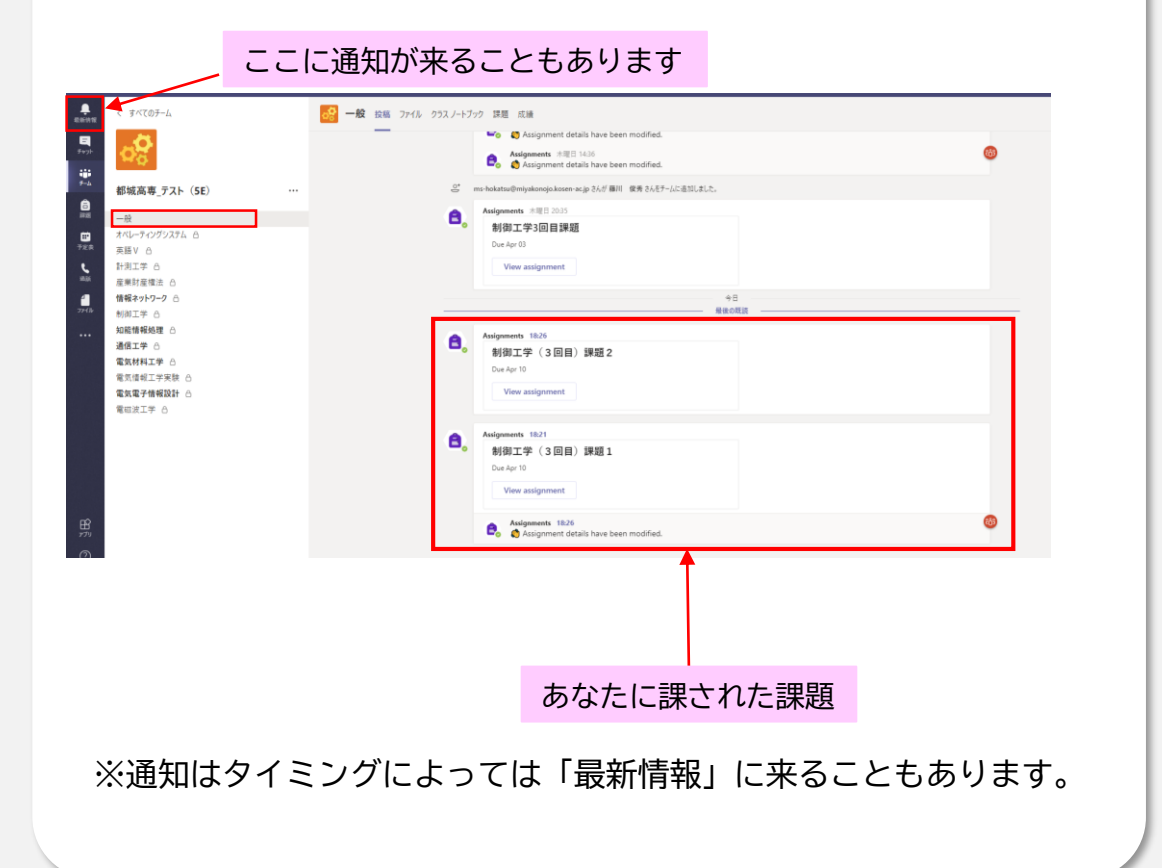

③ 「View assignment」をクリックすると、あなたに課された

課題の一覧が表示されます。

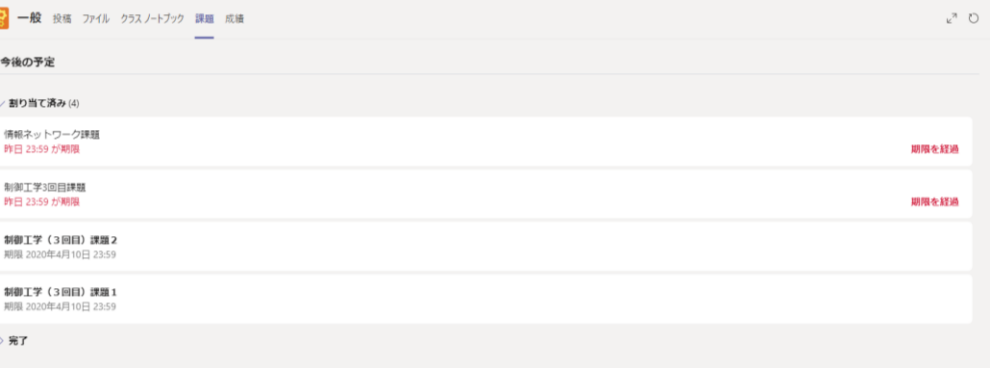

### ④ 課題には「ファイルを提出する」形式と「フォームで回答す る」形式があります。課題の一覧では、どちらの形式はわか らないので、クリックして、確かめてください。

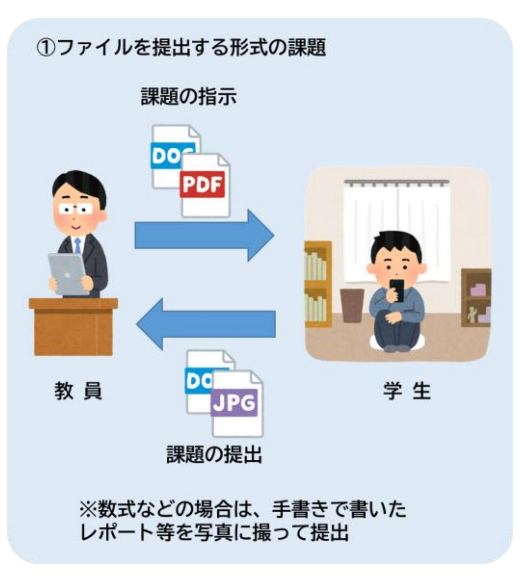

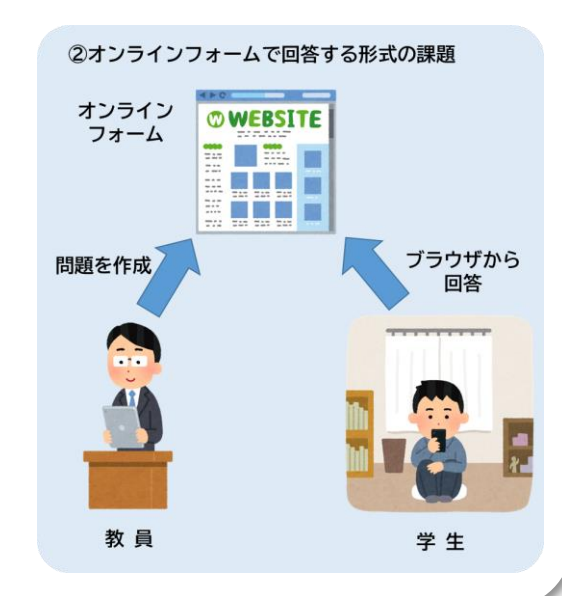

### **「ファイルを提出する形式」の場合**

① 課題をクリックすると、次のように表示されます。 ② 手順が書いていますので、それに従ってください。また、 期限も書いてますので、必ず確認して期間内に実施してくだ さい。**手順や提出方法が不明な場合、チャットで担当の先生 に問い合わせてください**。

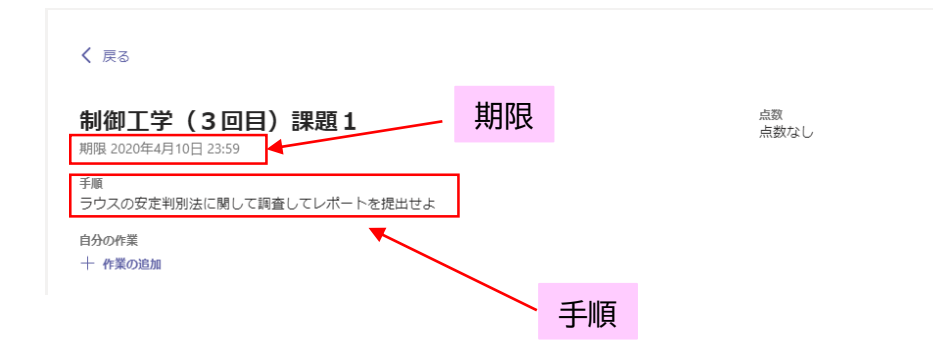

- ③ この例の場合、「レポートを提出せよ」なので、まずはレポート を作成し保存します。
- ④ 作成が終わったら、「自分の作業」の下にある「作業の追加」を クリックします。

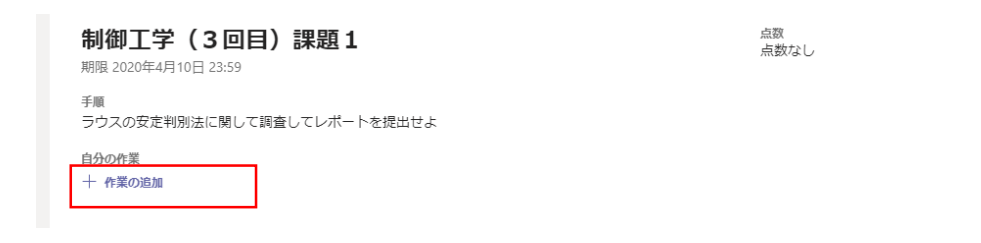

**2.基本的な使い方** <sup>⑤</sup> 次のような画面が表示されるので、左下の「このデバイスから

アップロード」をクリックします。

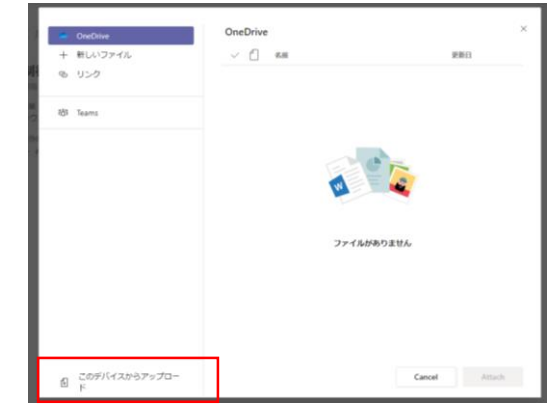

⑥ 提出したいファイルを選択し、「開く」を押すとファイルが アップロードされます。「アップロードされました」の表示が 出たら「完了」をクリックしてください。なお、この時点では、 **まだ担当の先生には提出されていなので**、注意してください。

このデバイスからアップロード

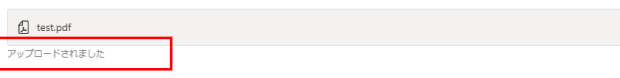

キャンセル

### ⑦ 「自分の作業」のところにアップロードしたファイルが表示され

ていれば提出準備完了です。

### ⑧ 右上の「提出」をクリックしてください。

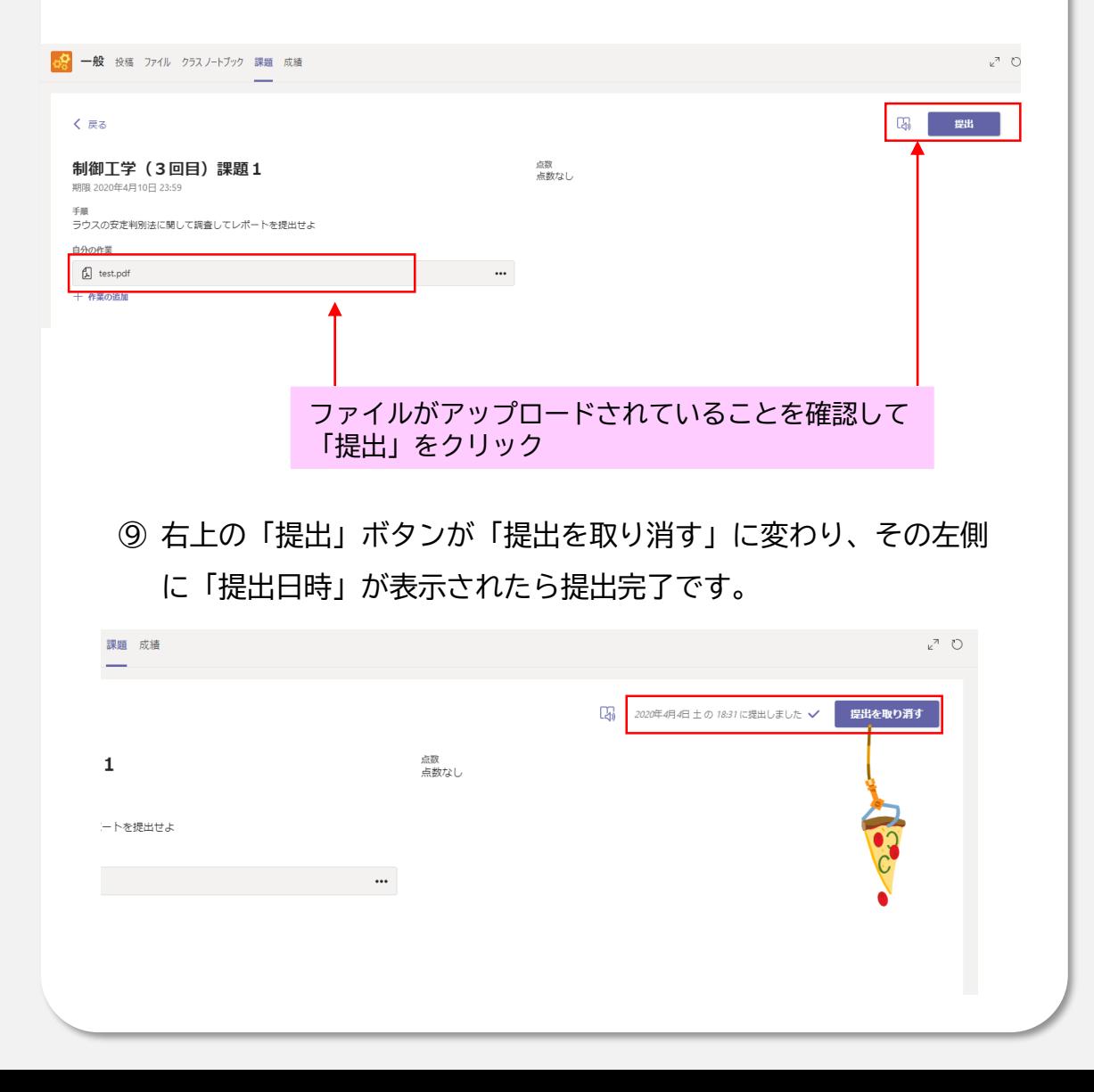

### **「フォームで回答する形式」の場合 ノオーム C回合する形式」の場合**<br>① 課題をクリックすると、次のように表示されます。 ② 「自分の作業」の箇所に緑色のアイコンのものが表示されて いるので、それをクリックします。期限が書いてますので、 期間内に実施してください。 一般 投稿 ファイル クラスノートブック 課題 成績 く戻る 点数 制御工学 (3回目)課題2 点数なし 期限 2020年4月10日 23:59 手順 下記のフォームから問題に答えよ 自分の作業 [2] 制御工学 (3回目) 課題2 (都城高専\_テスト (5E))  $\cdots$ ここをクリック

③ フォームが起動して、設問が表示されます。 ④ 回答を入力して、「送信」をクリックしてください。 ■ ファイン マンス マンス 誤題の提出状態を確認したい場合

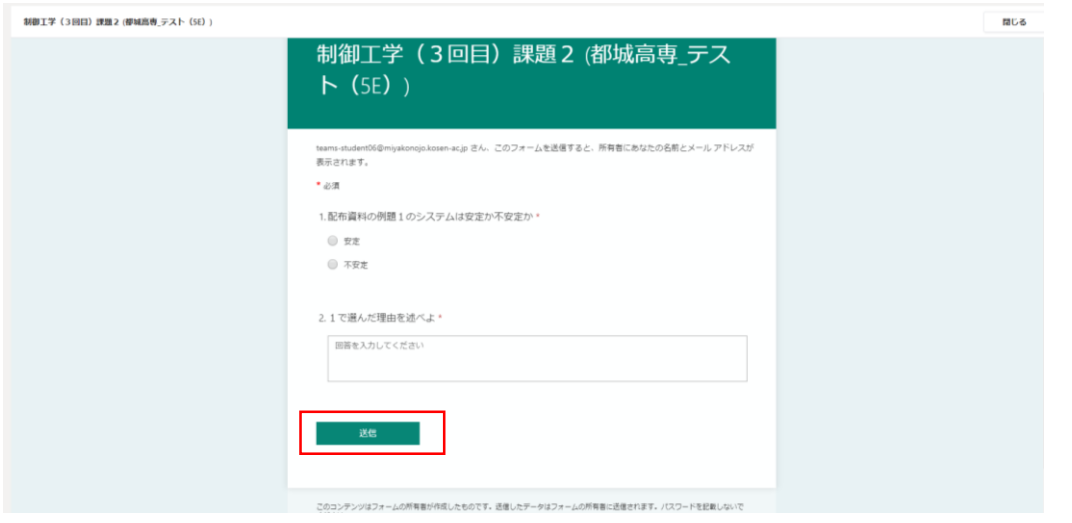

### ⑤ 次のような画面が出たら提出完了です。右上の「閉じる」を クリックしてください。

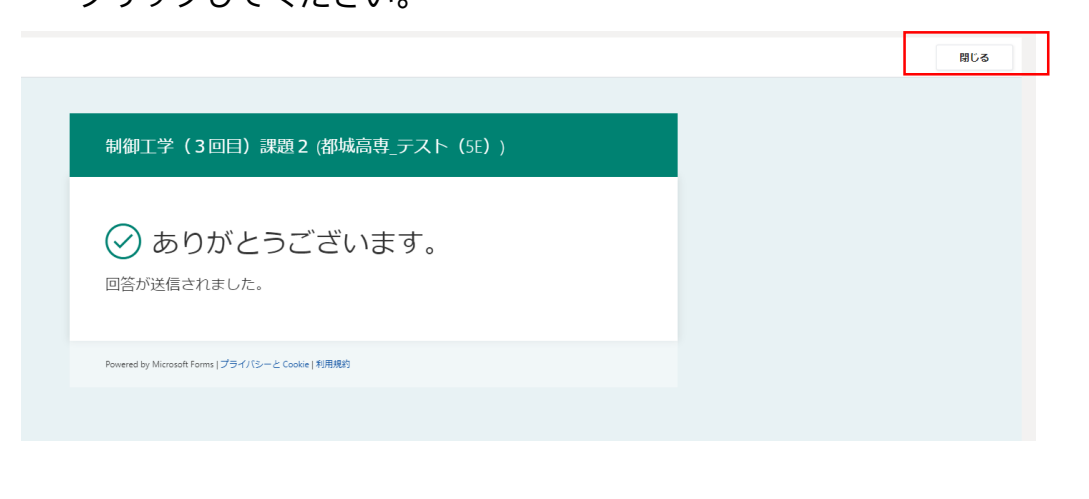

- \***魂の提出状態を帷認したい場合**<br>-<br>① 左側の領域で「一般」を選択し、上部のタブで「成績」を クリックします。
- ② 以下のように、あなたに課された課題の一覧と提出期限、 現在の状態を確認することができます。

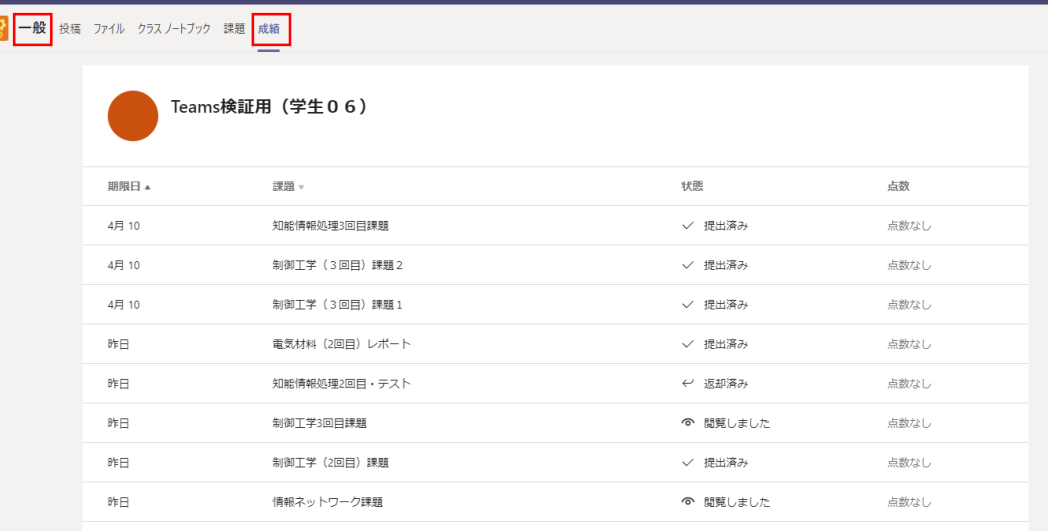

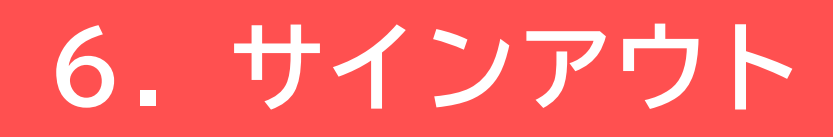

① サインアウトする際は、まずブラウザ右上にある丸い アイコンをクリックします。

② 一番下に「サインアウト」があるので、それをクリック します。

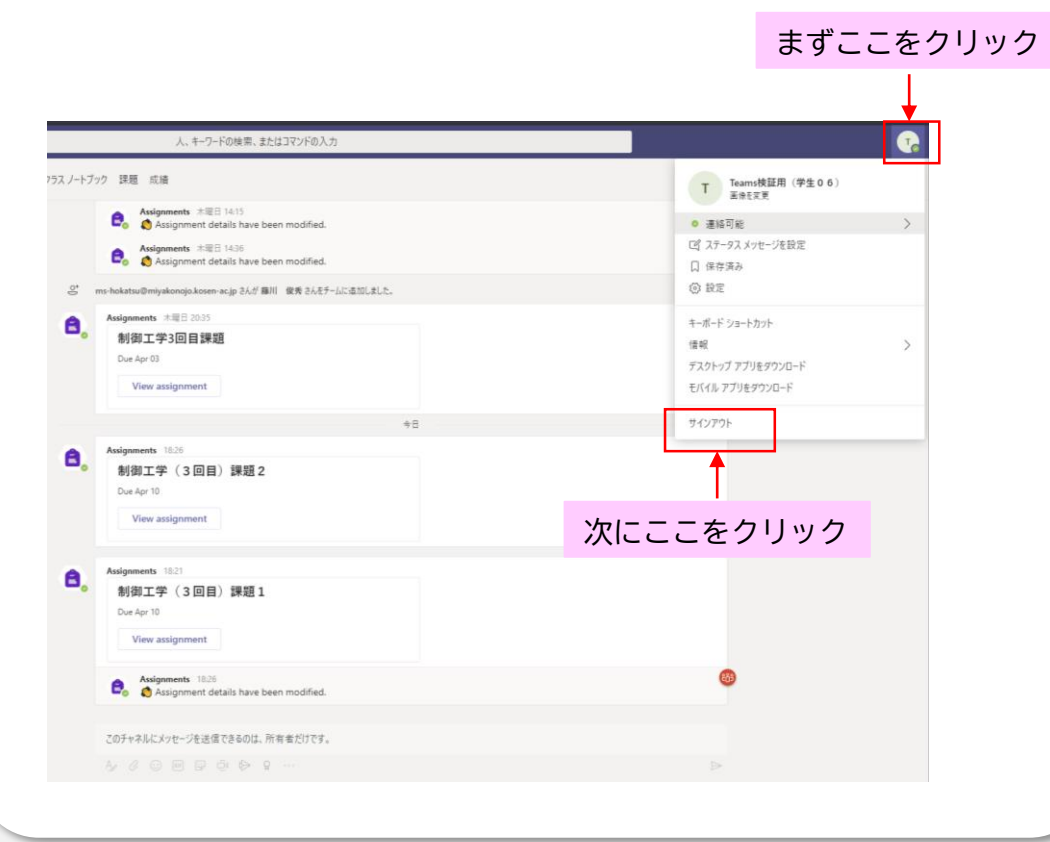